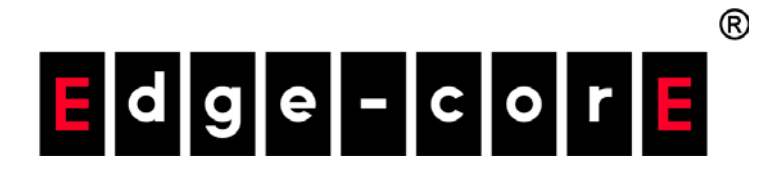

### Terragraph Distribution Node MLTG-360

### User Manual

www.edge-core.com

### **User Manual**

#### **MLTG-360**

Terragraph certified distribution node

E042021-MR-R01

### <span id="page-2-0"></span>How to Use This Guide

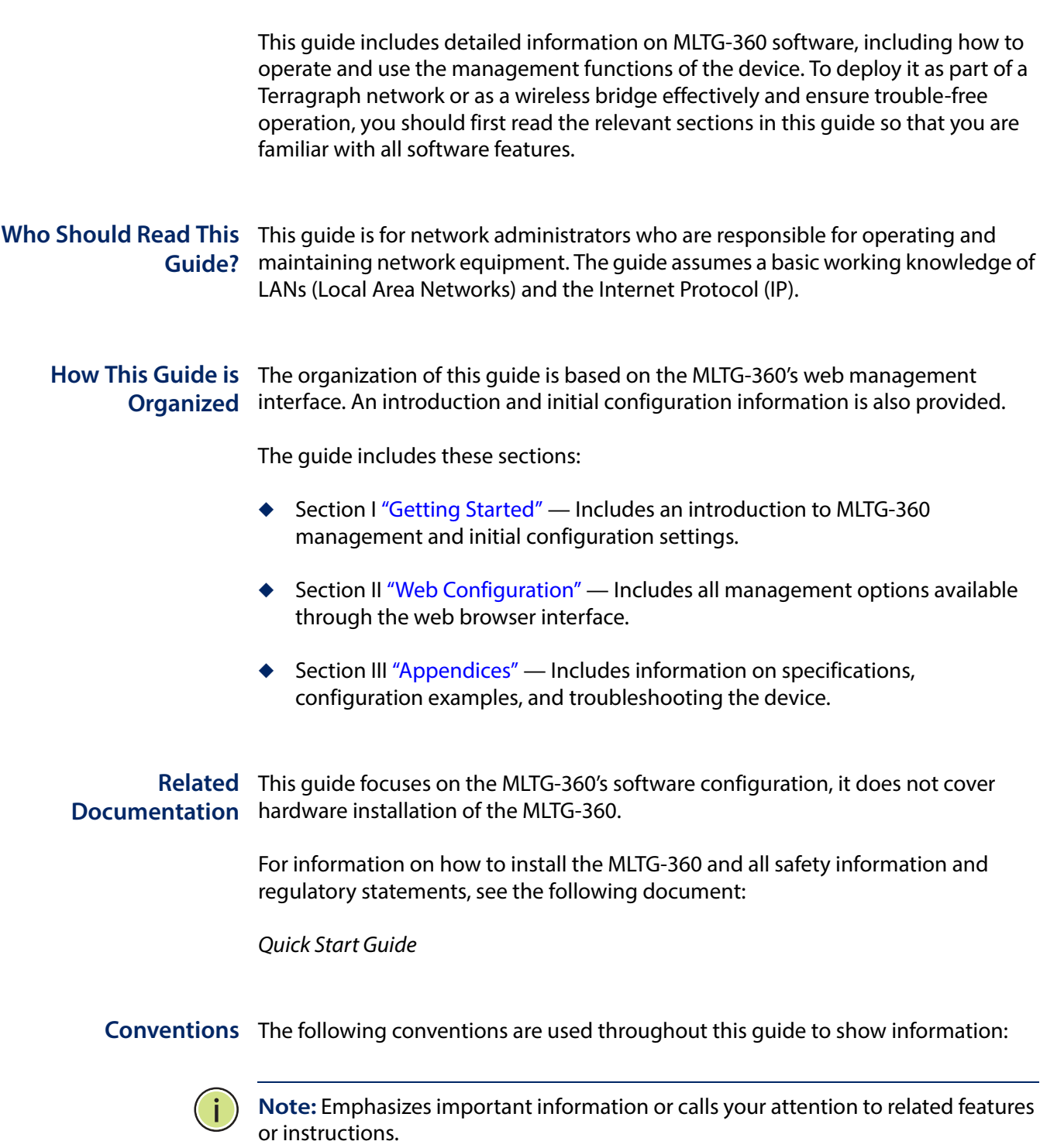

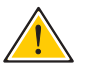

**Caution:** Alerts you to a potential hazard that could cause loss of data, or damage the system or equipment.

**Warning:** Alerts you to a potential hazard that could cause personal injury.

**Contact** If you have further questions, please submit a ticket at: https://support.edgecore.com/hc/en-us or send us an email: ecwifi@edge-core.com.

**Revision History** This section summarizes the changes in each revision of this guide.

#### **April 2021 Revision**

This is the first version of this guide. This guide is valid for software release v1.0.3

## <span id="page-4-0"></span>**Contents**

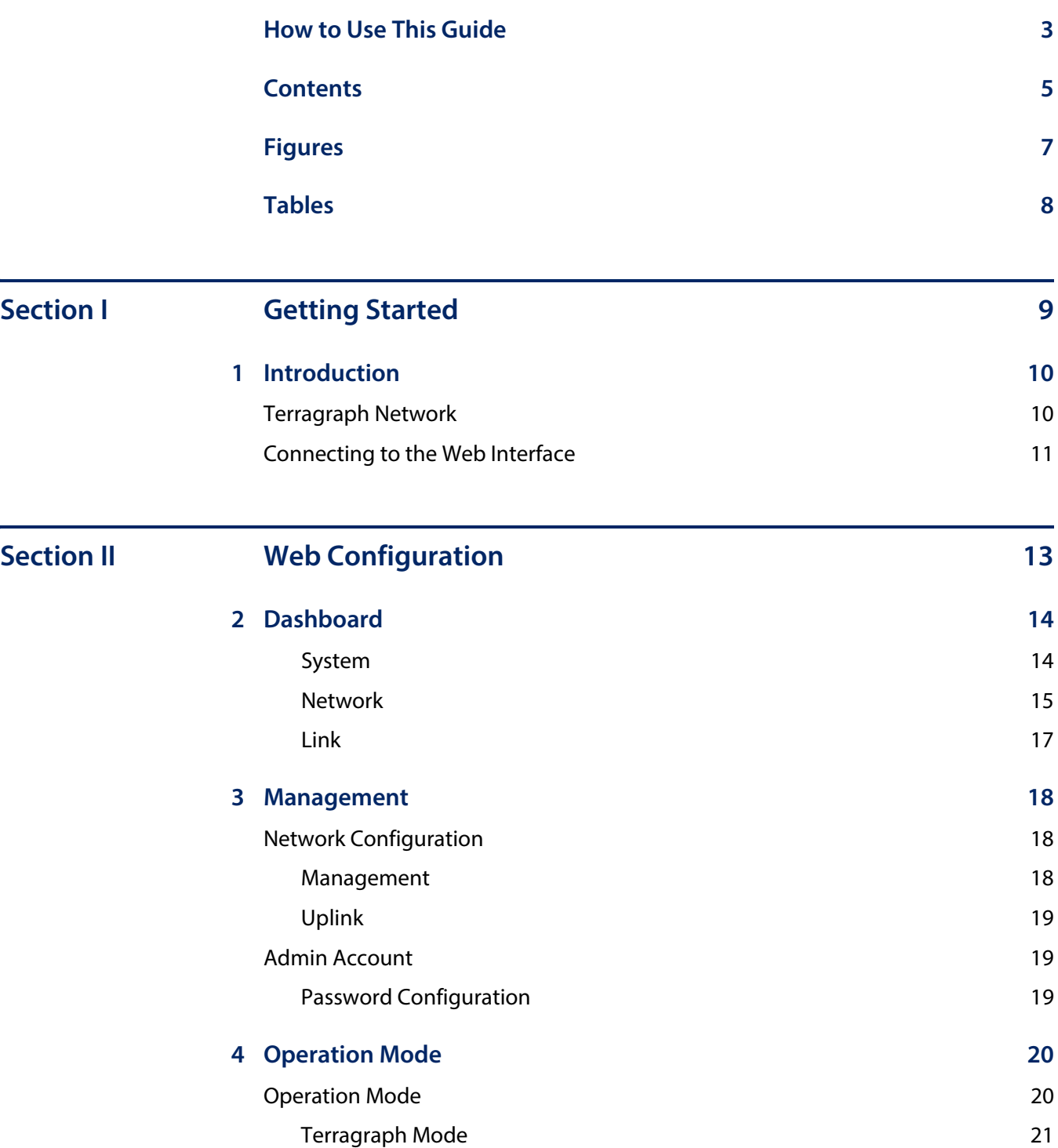

#### **Contents**

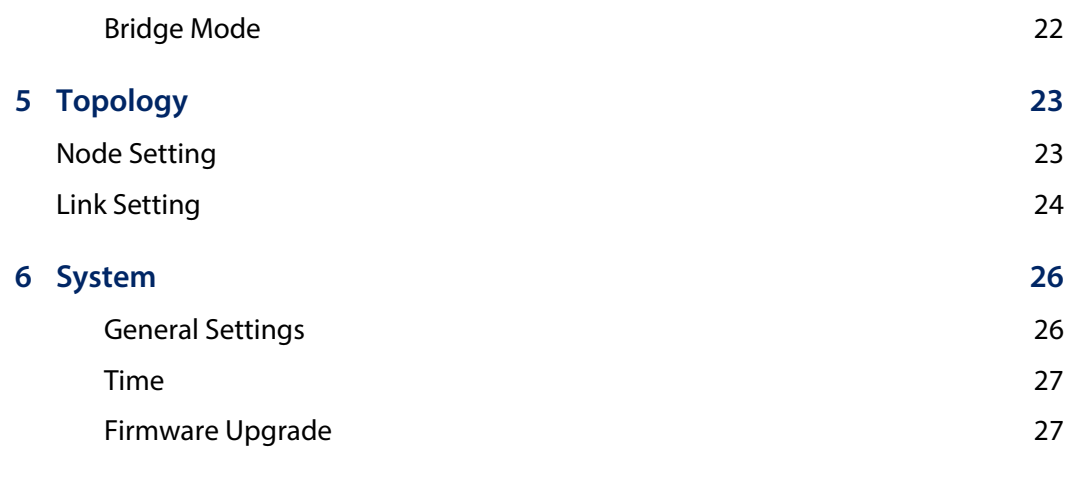

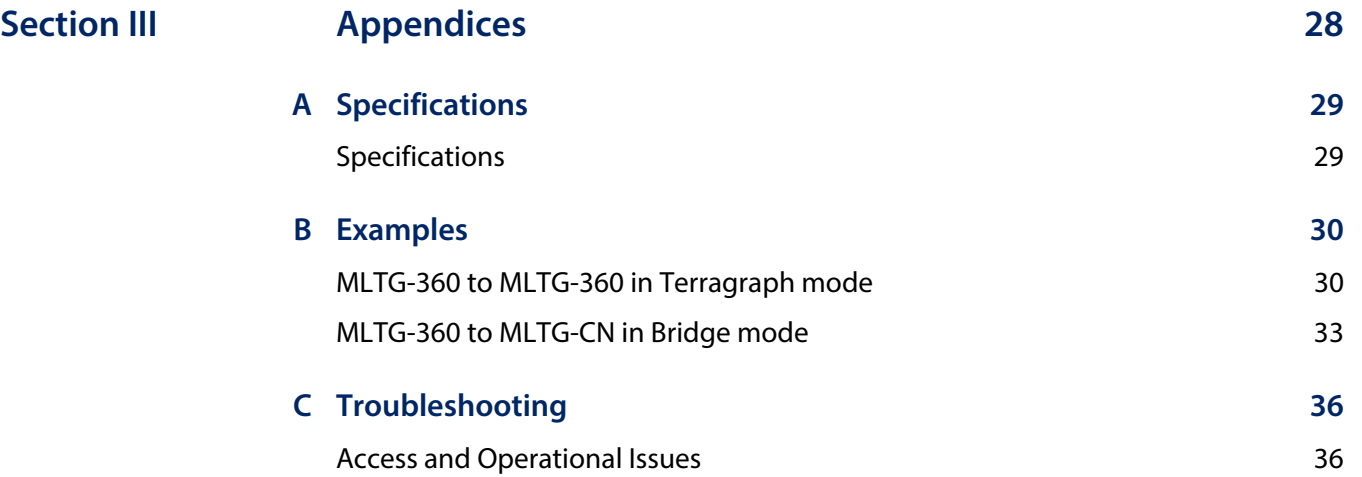

# <span id="page-6-0"></span>**Figures**

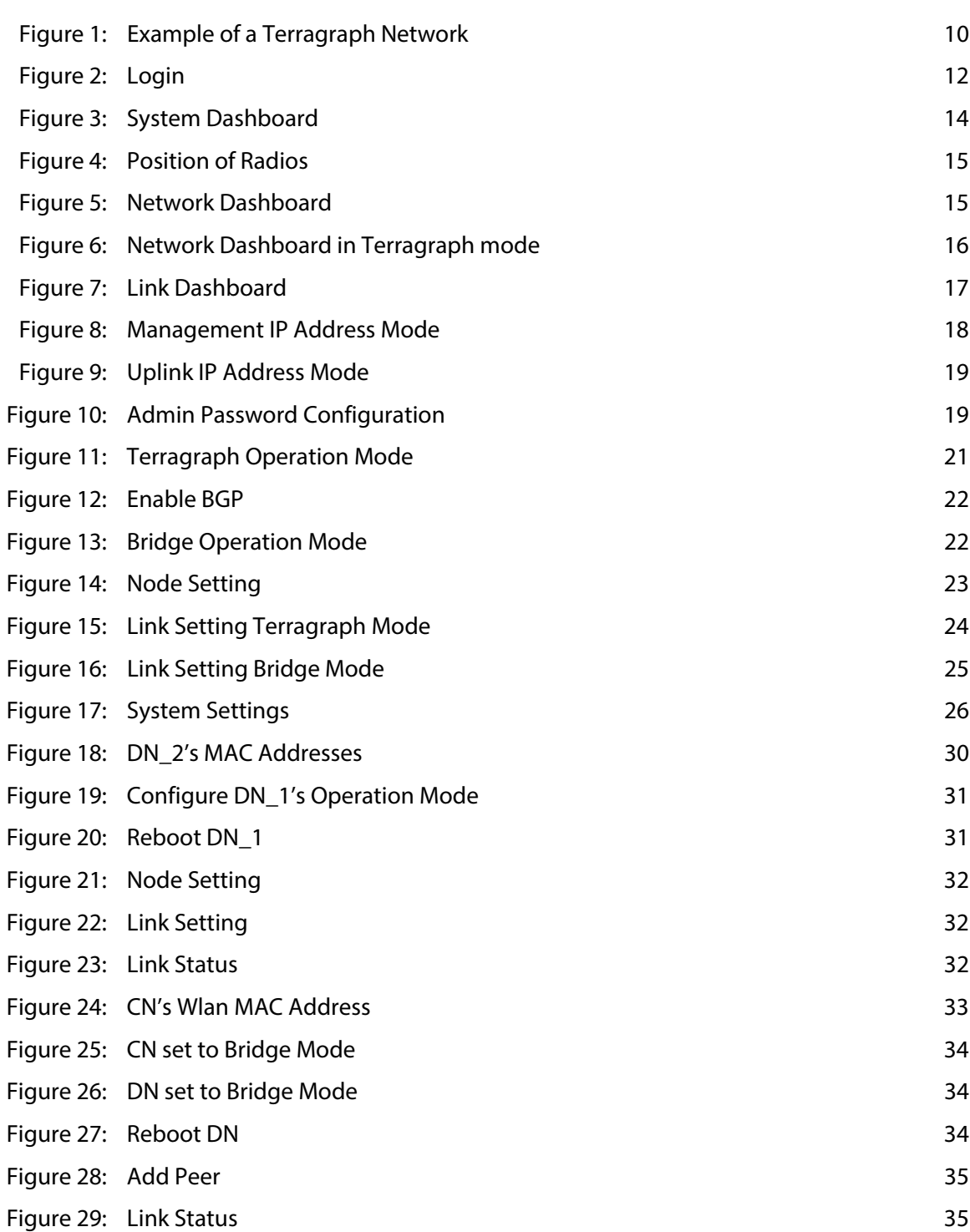

### <span id="page-7-0"></span>Tables

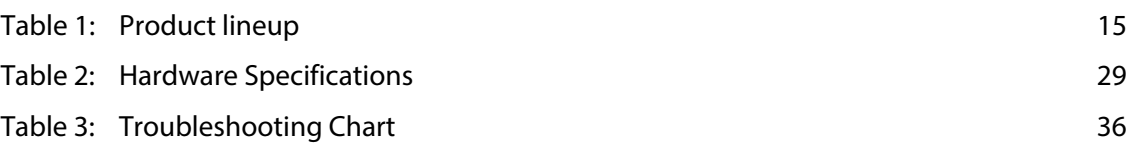

<span id="page-8-1"></span>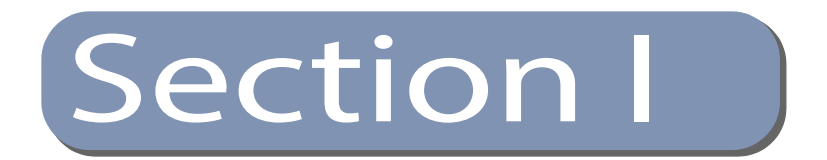

# <span id="page-8-2"></span><span id="page-8-0"></span>Getting Started

This section provides an overview of the device, and introduces some basic concepts about Terragraph networks. It also describes the basic settings required to access the management interface.

This section includes these chapters:

◆ ["Introduction" on page 10](#page-9-3)

<span id="page-9-0"></span>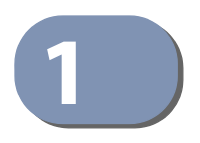

### <span id="page-9-3"></span>**1** Introduction

#### <span id="page-9-1"></span>**Terragraph Network**

Terragraph is a 60GHz, multi-node wireless Software Defined Network (SDN) that enables high-speed Internet connectivity in multiple environments. The network operates best in Line-Of-Sight (LOS) conditions to maximize connectivity.

Terragraph is a distribution level network designed to augment and expand a fiber optic network. That is, Terragraph is a high-speed backbone network to which other networks are connected. When combined with fixed access connections or Wi-Fi access points, Terragraph is a simple and easy-to-install solution to achieve street-level coverage with high speeds.

A Terragraph network is composed of individual nodes. There are two types of nodes in a Terragraph network – Distribution Nodes (DNs), such as the MLTG-360 and Client Nodes (CNs), such as the MLTG-CN. DNs are the backbone of the Terragraph network that distribute Internet connectivity from one or more fiber optic Points of Presence (PoPs) over multiple hops to CNs. DNs and CNs are connection points for client networks, wireless access points, and other customer premise equipment (CPE) to connect to the Internet.

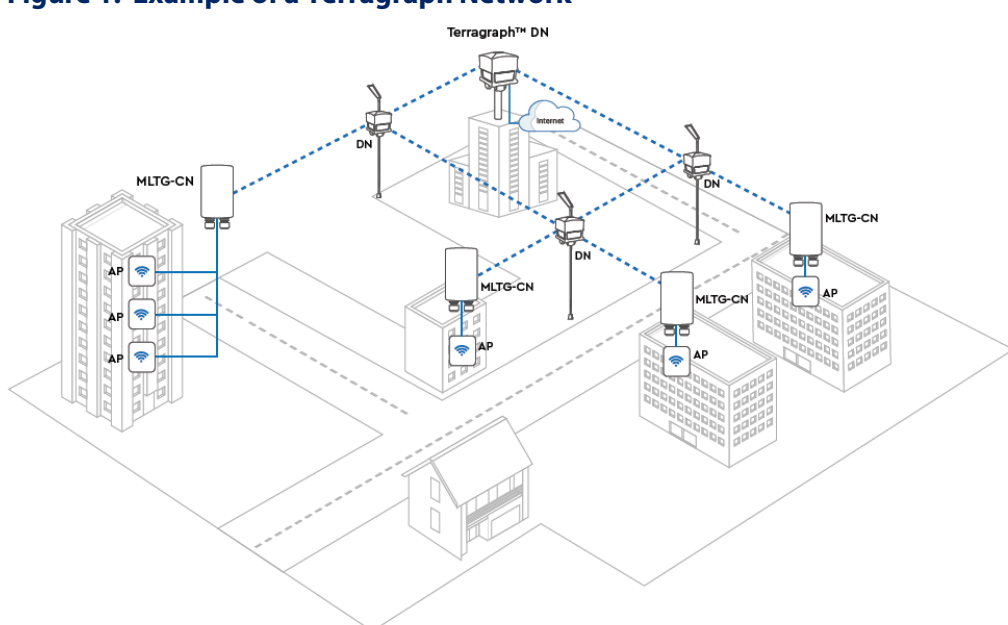

#### <span id="page-9-2"></span>**Figure 1: Example of a Terragraph Network**

Each node in a Terragraph network is a Layer 3 (L3) router. Nodes route traffic within and between the Terragraph network and attached access networks using routing information provided by the Open/R protocol. The over-the-air link protocol between Terragraph nodes uses a modified version of the Directed Multi-Gigabit (DMG) physical layer (PHY) of the IEEE 802.11ay standard.

MLTG-360 has up to 4 radios, supporting 360 coverage. Each radio is equipped with a 256-element beamforming phased array antenna to form high-quality communication links between nodes supporting up to 1.8 Gbps bi-directional throughput using primarily LOS paths while also using reflection paths. Links between MLTG-360 devices can be formed at distances of up to 300 meters. The multiple propagation paths are called micro-routes, and each micro-route is a potential communication link between nodes. Each node selects the strongest communication link from the many possible propagation paths between the nodes. The phased array antenna allows Terragraph to establish links to mitigate co-channel interference that often prevails in dense urban environments.

A Distribution Node such as the MLTG-360 serves as the demarcation between the Terragraph network and the provider's backbone network. While Terragraph is a wireless technology, there must be at least one wired Terragraph PoP node that connects to an upstream IPv6-enabled network.

#### <span id="page-10-0"></span>**Connecting to the Web Interface**

The MLTG-360 offers a user-friendly web-based management interface for the configuration of all the unit's features and network settings. Any PC directly attached to the unit can access the management interface using a web browser, such as Internet Explorer 9.x or later, Mozilla Firefox 32 or later, and Google Chrome 35 or later.

The web interface is accessible via the via the Management PoE In port. To access the MLTG-360's web interface follow these steps:

- **1.** Connect a PC directly to the MLTG-360's MGMT PoE IN port.
- **2.** The MLTG-360 is configured as a DHCP Client and will receive its IP dynamically. Check the DHCP Server on the PC for the assigned address. In case the DHCP server is unavailable, the MLTG-360 uses the fallback IP 192.168.1.20 and 255.255.255.0 as subnet mask.
- **3.** Set the PC IP address to be on the same subnet as the MLTG-360 LAN port default IP address. The PC address must start 192.168.1.x with 255.255.255.0 as subnet mask.
- **4.** Enter the MLTG-360's default IP address of 192.168.1.20 into the web browser address bar.

**5.** Log in to the web interface using default settings:

Username = admin Password = admin

#### <span id="page-11-0"></span>**Figure 2: Login**

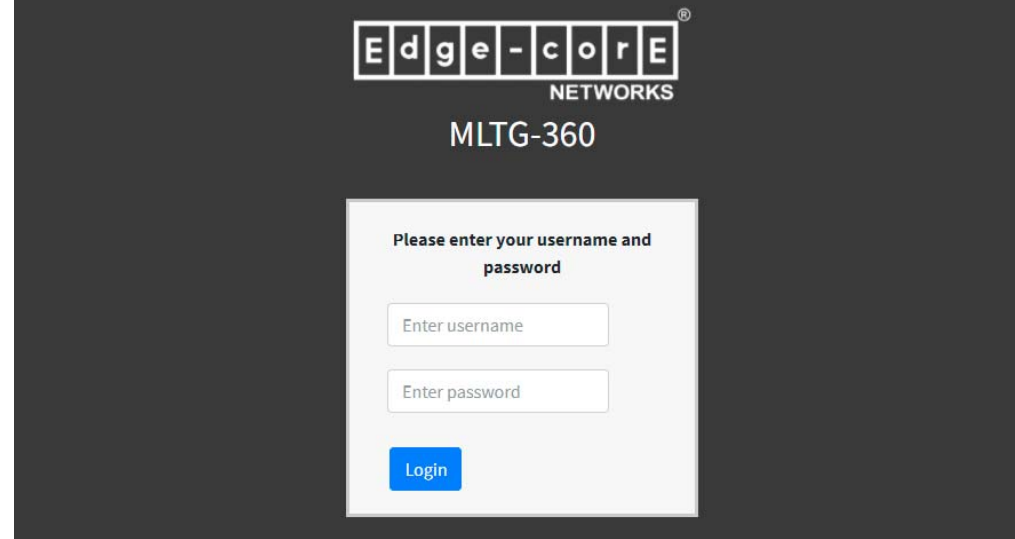

<span id="page-12-1"></span>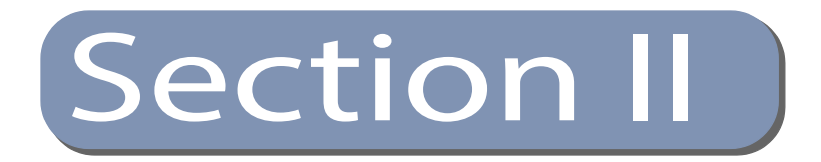

# <span id="page-12-2"></span><span id="page-12-0"></span>Web Configuration

This section describes the basic MLTG-360 features, along with a detailed description of how to configure each feature via a web browser.

This section includes these chapters:

- ◆ ["Dashboard" on page 14](#page-13-3)
- ◆ ["Management" on page 18](#page-17-4)
- ["Operation Mode" on page 20](#page-19-2)
- ["Topology" on page 23](#page-22-3)
- ["System" on page 26](#page-25-3)

<span id="page-13-0"></span>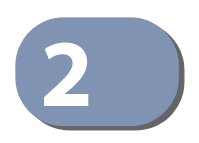

### <span id="page-13-3"></span>**2** Dashboard

After logging in to the web interface, the Dashboard screen is displayed. The Dashboard shows basic settings and status of the device regarding system information, network, and links.

#### <span id="page-13-2"></span>**Figure 3: System Dashboard**

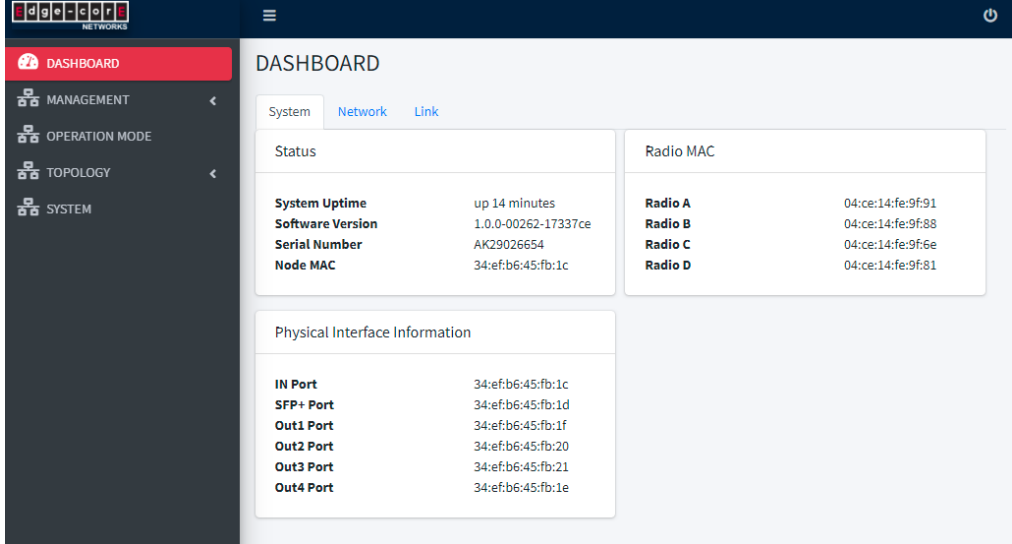

<span id="page-13-1"></span>**System** The following items are displayed in this section:

- ◆ Status:
	- Length of time the device has been up.
	- Software version number.
	- Device serial number.
	- MAC address of this node.
- Radio MAC:
	- MAC address of each radio. The number of radios and their position varies by model:

### Radio B Radio A Radio C Radio D Radio Radio B Radio

#### <span id="page-14-1"></span>**Figure 4: Position of Radios**

#### <span id="page-14-3"></span>**Table 1: Product lineup**

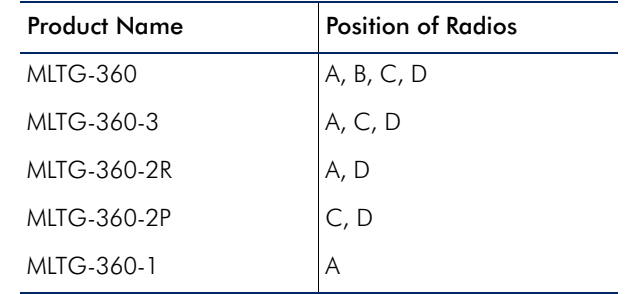

- ◆ Physical Interface Information:
	- Complete list of MAC addresses of the device and correspondent network interfaces: Management port, SFP+ port, and four PoE Out ports.

#### <span id="page-14-0"></span>**Network** The following interface addresses are displayed in this section:

<span id="page-14-2"></span>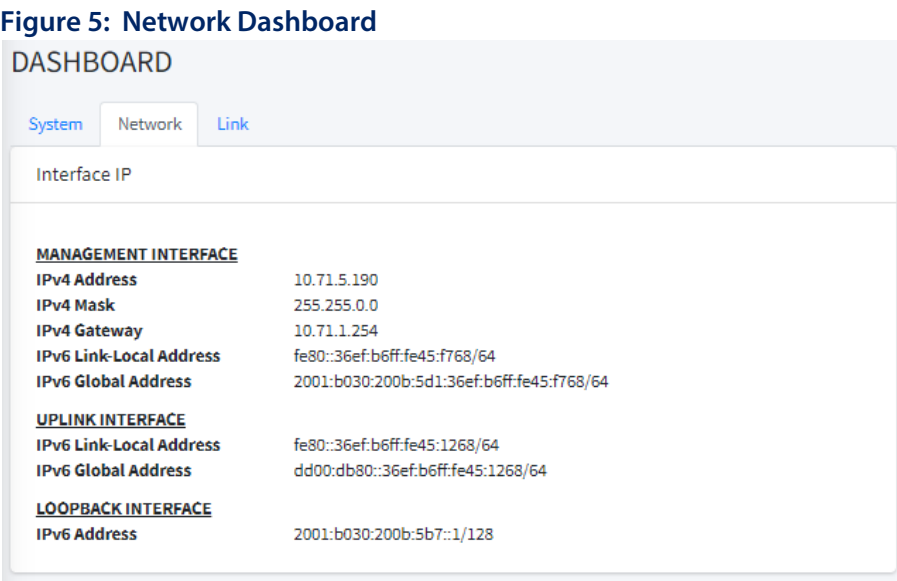

- ◆ Interface IP:
	- Management Interface: Binded to the PoE In port. The traffic is separated from the access network. Should be assigned to a subnet different to the uplink interface.
	- Uplink Interface: The logical interface connecting to the backbone network. When in Terragraph mode, only the PoP node has the uplink interface connected to the upstream backbone network. When in bridge mode, uplink interface connects to MLTG-360 devices within the layer 2 data network.
	- Loopback Interface: The logical routing interface in Terragraph networks. The loopback interface is only active in Terragraph mode.

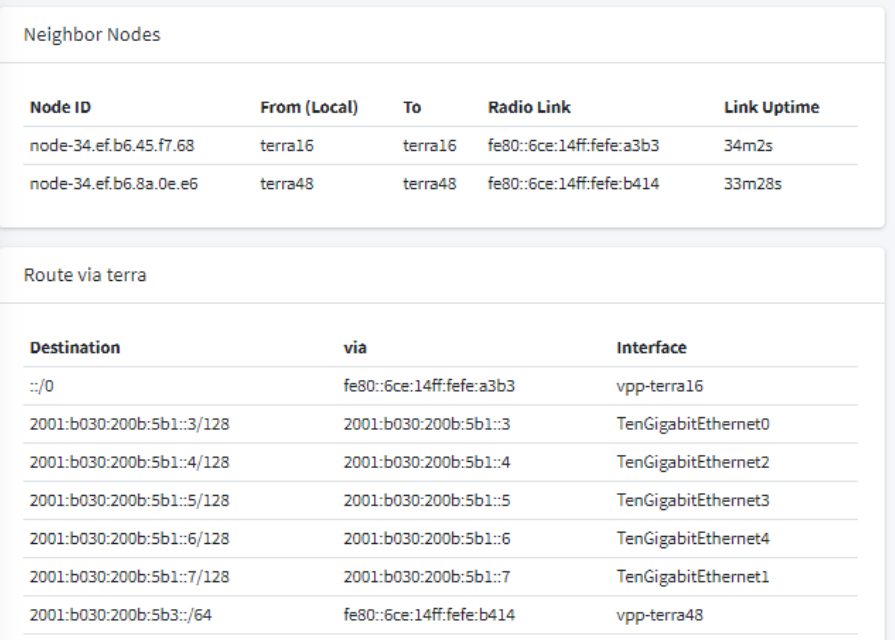

#### <span id="page-15-0"></span>**Figure 6: Network Dashboard in Terragraph mode**

Neighbor Nodes and Route via terra are only available in Terragraph mode. The following neighbor node information and routing table based on Open/R are displayed in this section:

- ◆ Neighbor Nodes:
	- Node ID: Unique node ID defined for Open/R.
	- From (Local): Local interface connecting to a neighbor node.
	- To: Connected interface of the neighbor node.
	- Radio Link: Local address link of the neighbor node.
	- Link Uptime: Length of time the link has been up.
- Route via terra:
	- Destination: Destination IP address/subnet.
	- via: Next hop.
	- Interface: Output interface.
- <span id="page-16-0"></span>**Link** The following items are displayed under Link Status:

#### <span id="page-16-1"></span>**Figure 7: Link Dashboard**

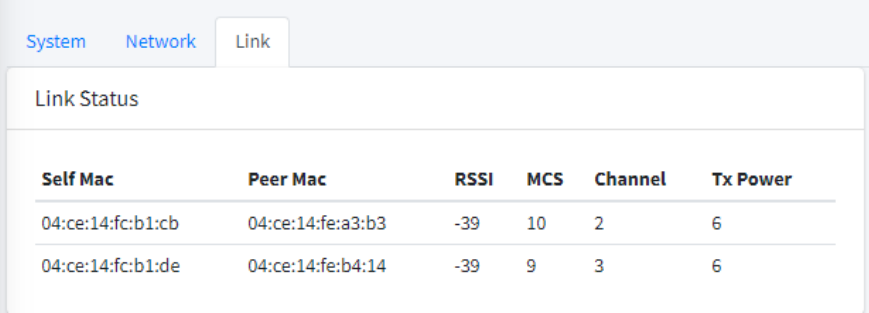

- Self Mac: MAC address of the connected interface.
- Peer Mac: Radio MAC address of connected devices.
- RSSI: Received signal strength indication, this is an indicator of the received signal strength from the peer. Unit is decibels per milliwatt (dBm).
- MCS: Modulation and Coding Scheme (MCS) index values, indicating the transmission rate can be achieved.
- Channel: The working channel.
- Tx Power: Transmission power index for signal transmission.

<span id="page-17-0"></span>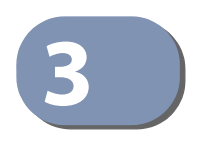

### <span id="page-17-4"></span>**3** Management

#### <span id="page-17-1"></span>**Network Configuration**

The management interface is binded to the physical PoE In port. The management interface is separated from the access network. There are two modes for configuring the management interface: DHCP and Static.

Using DHCP mode, the management interface may receive an IPv4 address and an IPv6 address simultaneously, depending on the capability of the DHCP server. Using Static mode, only an IPv4 address can be configured.

<span id="page-17-2"></span>**Management** The following options are displayed in this section:

#### <span id="page-17-3"></span>**Figure 8: Management IP Address Mode**

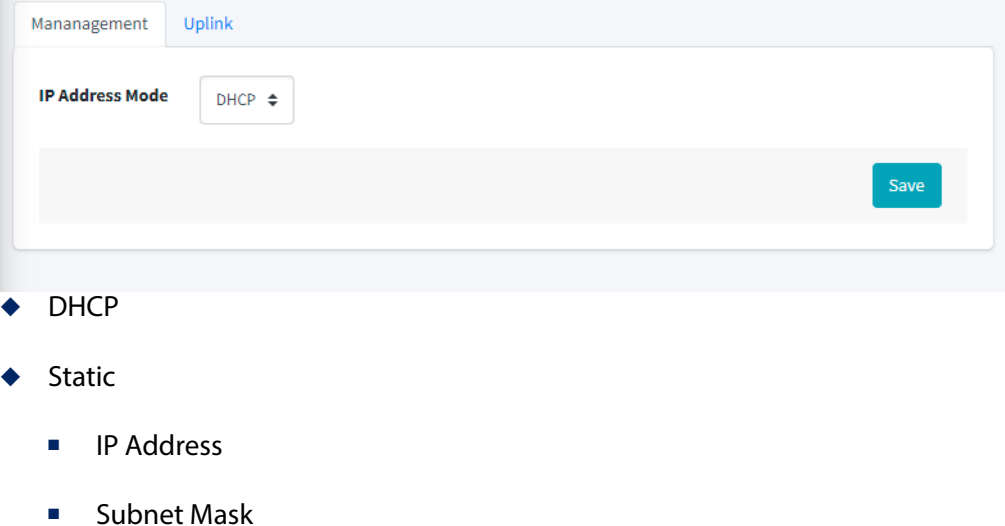

■ Default Gateway

Configuration of the Uplink interface is only available in Bridge mode.

In Terragraph mode, except for the PoP node, the IP address for the access network is automatically configured by Open/R. Configuration of the IP mode on each MLTG-360 is not required. In Bridge mode, the Uplink interface can be configured with two modes: DHCP or static.

Using DHCP mode, the management interface may receive an IPv4 address and an IPv6 address simultaneously, depending on the capability of the DHCP server. Using Static mode, only an IPv4 address can be configured.

#### <span id="page-18-0"></span>**Uplink** The following options are displayed in this section:

### <span id="page-18-3"></span>**Figure 9: Uplink IP Address Mode** Mananagement Uplink **IP Address Mode**  $DHCP \triangleq$ Save **DHCP** Static ■ IP Address ■ Subnet Mask ■ Default Gateway

#### <span id="page-18-2"></span><span id="page-18-1"></span>**Admin Account**

<span id="page-18-4"></span>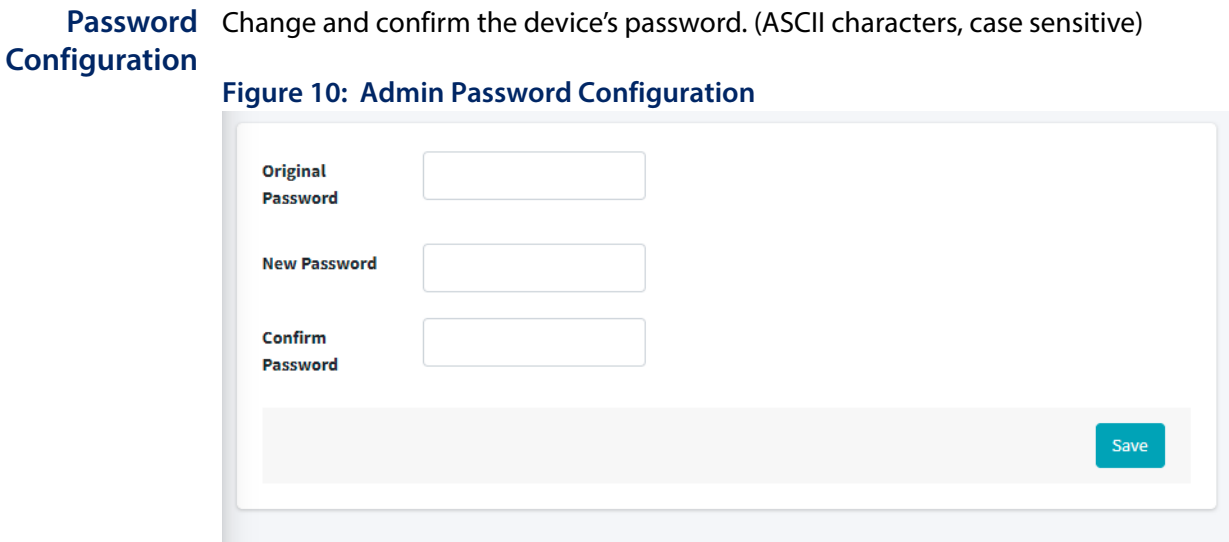

<span id="page-19-0"></span>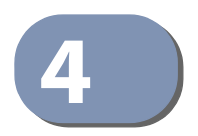

### <span id="page-19-2"></span>**4** Operation Mode

#### <span id="page-19-1"></span>**Operation Mode**

There are two operation modes for MLTG-360: Terragraph mode and Bridge mode.

In Terragraph mode, the MLTG-360 works as a distribution node (DN) in a Terragraph network. It has the following key points:

- Mesh topology: Links can be established to form a mesh topology network to provide path redundancy and high availability.
- Layer 3 based: Each MLTG-360 works as a Layer 3 router. The traffic is transmitted based on routing information in the Terragraph network.
- Pure IPv6: All the nodes in a Terragraph network are based on IPv6 addressing and routing.

In Bridge mode, the MLTG-360 functions as a Layer 2 switch.

It is recommended that all MLTG-360 devices in the same network use the same operation mode.

#### <span id="page-20-0"></span>**Terragraph Mode** The following items are displayed in this section:

**Figure 11: Terragraph Operation Mode**

<span id="page-20-1"></span>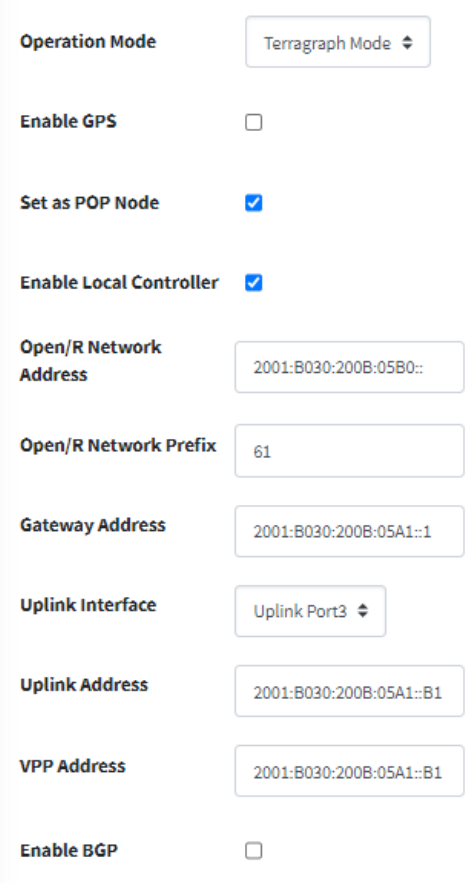

◆ Enable GPS: When enable this option, MLTG-360 will check whether the GPS information are synchronized while associating with the peer. Synchronized GPS information can help to optimize the TDMA algorithm in the mesh network. If your network is in a simple topology without mesh, you don't have to enable this option.

 When this option is enabled, please make sure this MLTG-360 has good and stable GPS signal. If you are in indoor environment, please disable GPS sync.

- ◆ Set as POP Node: A PoP node connects the Terragraph network to the backbone network. When a MLTG-360 is configured as a PoP node, the following additional fields are required:
	- Open/R Network Address: Assign the IPv6 address of the entire Terragraph network.
	- Open/R Network Prefix: Open/R protocol assigns a subnet to each node in the Terragraph network as the network is established. Please note that for each node, a 64-bit IPv6 prefix will be assigned. Depending on the network size, you may have to assign a larger subnet to the PoP node.
	- Gateway Address: Default gateway from the PoP node to the backbone network.
	- Uplink Interface: Configure the PoP node on backbone network by selecting the physical interface and binding the uplink configurations.
- Uplink Address: IPv6 address for the PoP node on the backbone network.
- VPP Address

#### <span id="page-21-1"></span>**Figure 12: Enable BGP**

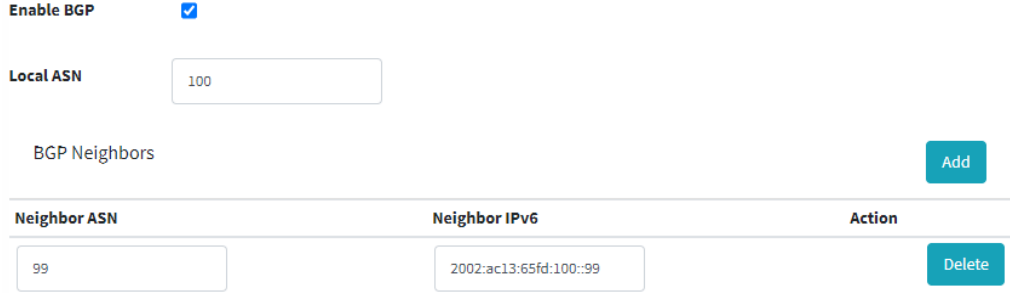

- ◆ Enable BGP: When supported, it automatically exchanges routing information between the Terragraph network and the backbone network. Configuration requires the following items:
	- Local ASN: Autonomous System Number (ASN) of the local Terragraph network.
	- Neighbor ASN: ASN of the neighbor network.
	- Neighbor IPv6: IPv6 address of the neighbor network.
	- Action: Delete neighbor entry.

<span id="page-21-0"></span>**Bridge Mode** Select the Bridge Mode to use the MLTG-360 as a Layer 2 Switch.

#### <span id="page-21-2"></span>**Figure 13: Bridge Operation Mode**

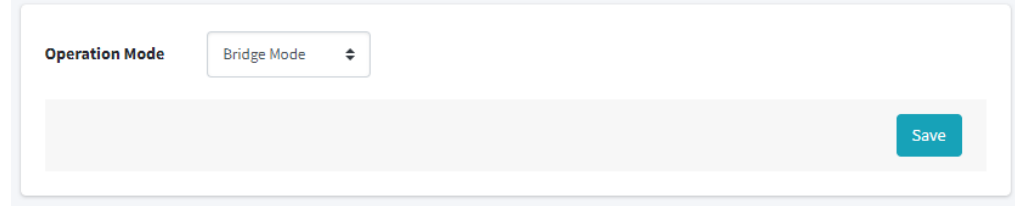

<span id="page-22-0"></span>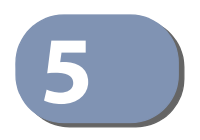

### <span id="page-22-3"></span>**5** Topology

In Terragraph mode, the network connectivity and topology can be defined on the PoP node. After defining the topology, the PoP will find the nodes and setup the links automatically. In bridge mode, the links must be configured on one of its peers. To configure a topology, all nodes and links must be defined.

#### <span id="page-22-1"></span>**Node Setting**

In node setting, you have to define all the nodes in the Terragraph network, including PoP, DN, and CN. For every node, you have to specify the node type, node MAC, and radio MAC addresses.

#### <span id="page-22-2"></span>**Figure 14: Node Setting**

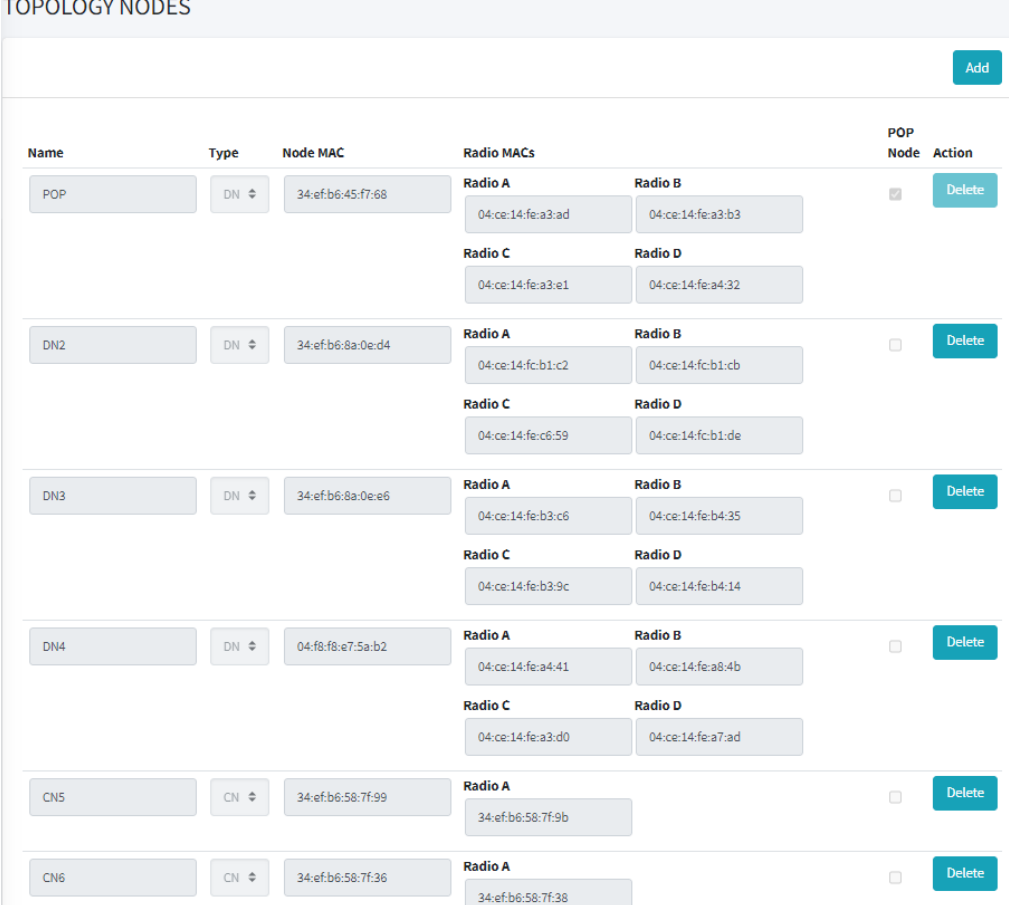

- ◆ Name: name of the node. It is defined automatically based on node type.
- Type: Set the node as Distribution Node (DN) or Client Node (CN).
- ◆ Node MAC: The system MAC address for the node. The system MAC address can be found on the device label or the Dashboard in web UI.
- ◆ Radio MACs: The MAC addresses of the radios. Please take care of the mapping for the radio name and MAC address.
- ◆ POP Node: Only one of the DNs can be POP node in a topology.
- ◆ Action: delete button to delete the node. Please note that a node cannot be deleted if there is a defined link on the node.

#### <span id="page-23-0"></span>**Link Setting**

In link setting, you define the links inside the topology by selecting the peer nodes and the operating channel. Please note the following rules:

- **1.** For each DN's radio, at most 2 links to any one DN can be established.
- **2.** For each DN's radio, at most 15 links to different CNs can be established.
- **3.** All the links on the same radio should be on the same channel.

#### <span id="page-23-1"></span>**Figure 15: Link Setting Terragraph Mode**

**TOPOLOGY LINKS** 

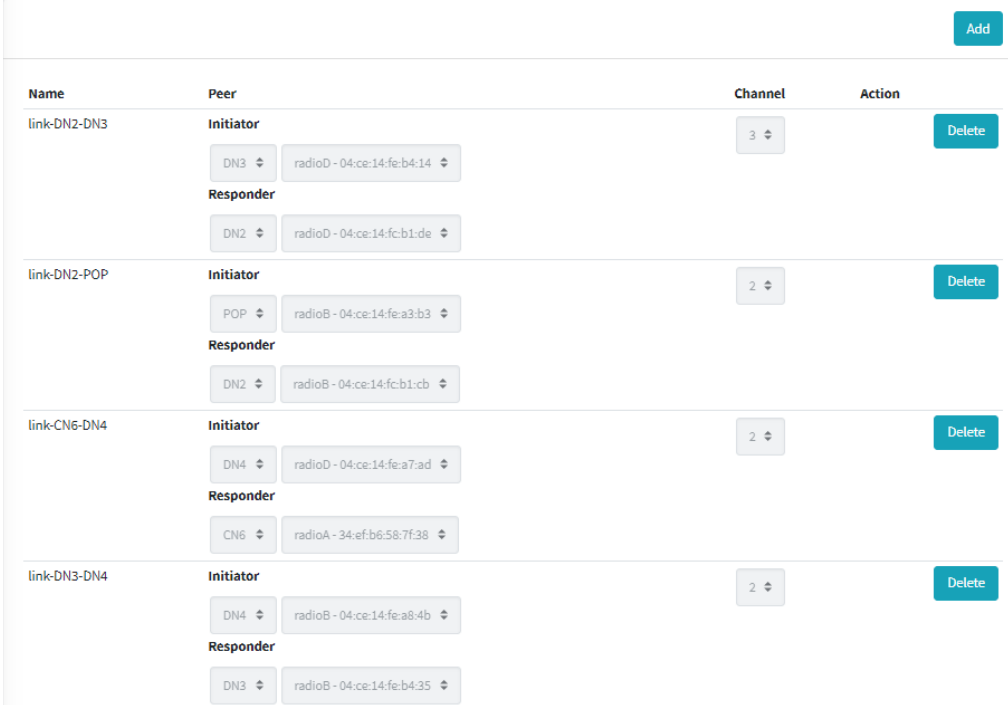

- ◆ Name: The name of the link. It will be set automatically based on the name of the peers.
- ◆ Peer: The two end points of the link. When establishing a link, there is an initiator for sending the request and a responder for receiving. Usually, we set the node closer to the PoP node as the initiator.
- ◆ Channel: Select the working channel. Channel 1 to channel 4 are available.
- ◆ Action: Delete button to delete corresponding link.

In Bridge mode, a link should be configured on one of the peer. Please note that do NOT configure a link on both peers.

For links between MLTG-360 and MLTG-CN, it is recommended to configure the link on the MLTG-360.

#### <span id="page-24-0"></span>**Figure 16: Link Setting Bridge Mode**

**LINK CONFIGURATION** 

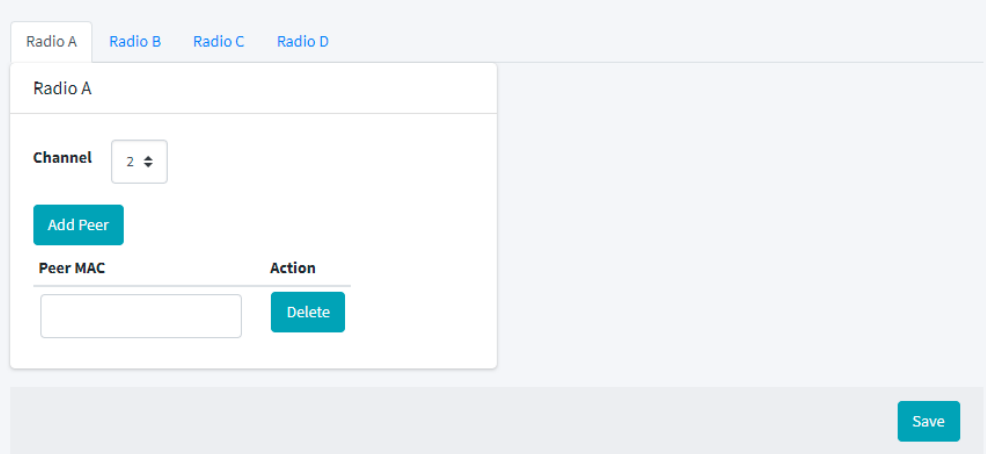

- ◆ Radio (A-D): Select the radio to setup the link.
	- Channel (1-4): Select the working channel for the radio.
	- Peer MAC address: Enter the radio MAC address of the peer node.

<span id="page-25-0"></span>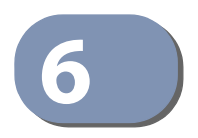

### <span id="page-25-3"></span>**6** System

The System section includes General Settings, Time, and Firmware upgrade options.

<span id="page-25-2"></span>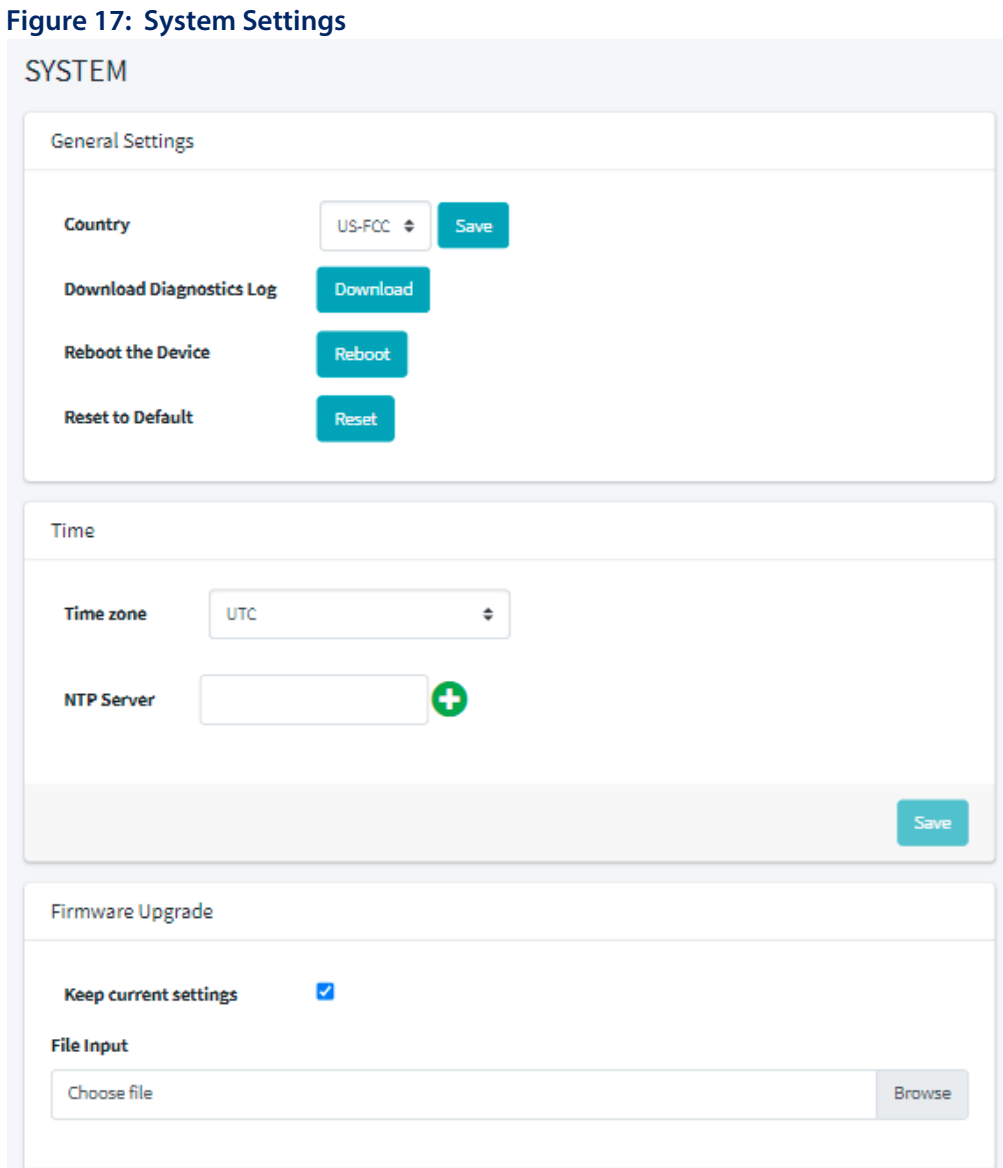

#### <span id="page-25-4"></span><span id="page-25-1"></span>General Settings ◆ Country: Select the installation region to automatically apply country-specific settings following local standards.

- ◆ Download Diagnostics Log: Click Download the log file to the management workstation. In Windows, a GNU Zip (\*.tar.gz) file is stored in the Downloads folder. The diagnostics log file contains information that can help resolve technical issues with the device.
- ◆ Reboot the Device: Click to restart the device with one click.
- ◆ Reset to Default: Click to reset the device to the factory defaults. Note that all user configured information will be lost. You will have to re-enter the default user name and password to re-gain management access to this device.
- <span id="page-26-0"></span>**Time** ◆ Time zone: Select the appropriate timezone using the pair continent/capital city.
	- ◆ NTP server: Add the address of the network time protocol server used for time synchronization.
- <span id="page-26-1"></span>**Firmware Upgrade** ◆ Select an image file (.rom) to upgrade new software from a local file on the management workstation. New software may be provided periodically from Edgecore.

After a firmware upgrade, you must reboot the device to implement the changes. Until that happens, the device continues to operate using the previous software version. The device supports dual software images and if the new software image is corrupted, the device automatically uses the last working image on the next reboot.

Configuration settings are stored independently from the software image and the current settings are applied to new software versions unless you uncheck the respective box. Note that if the current configuration settings are corrupted, the system defaults will be used.

<span id="page-27-1"></span>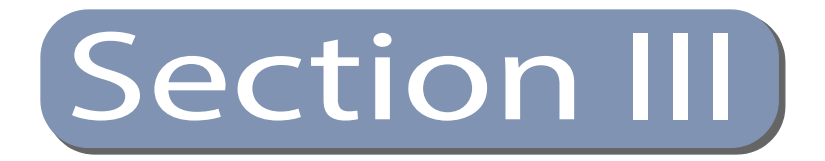

# <span id="page-27-2"></span><span id="page-27-0"></span>Appendices

This section provides additional information and includes these items:

- ◆ ["Specifications" on page 29](#page-28-3)
- ◆ ["Examples" on page 30](#page-29-3)
- ◆ ["Troubleshooting" on page 36](#page-35-3)

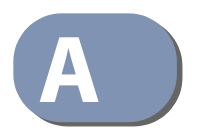

# <span id="page-28-3"></span><span id="page-28-0"></span>**A** Specifications

### <span id="page-28-1"></span>**Specifications**

<span id="page-28-2"></span>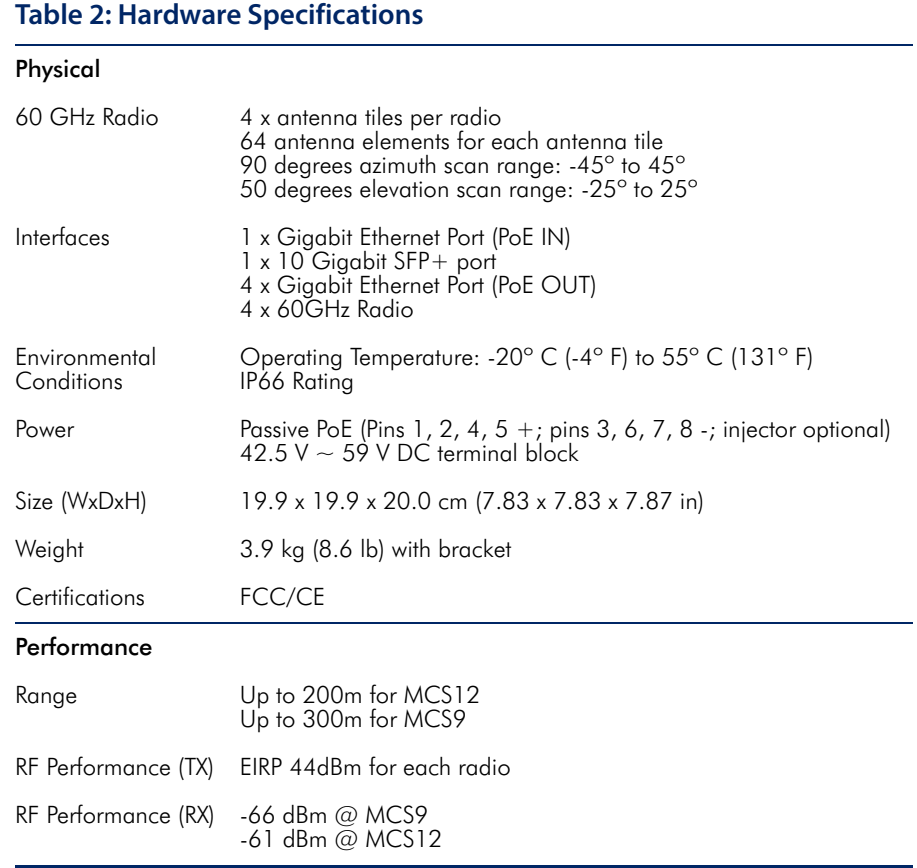

<span id="page-29-0"></span>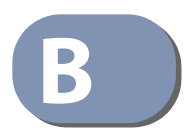

### <span id="page-29-3"></span>**B** Examples

#### <span id="page-29-1"></span>**MLTG-360 to MLTG-360 in Terragraph mode**

This example uses one MLTG-360 as POP node (DN\_1) linking to another MLTG-360 (DN\_2) in Terragraph mode.

- **1.** Connect both MLTG-360 to a DHCP server through the Management/PoE port.
- **2.** Login to DN\_2. On Dashboard > System, copy and save the Node MAC and Radio MAC addresses. This will be needed to configure links.

#### <span id="page-29-2"></span>**Figure 18: DN\_2's MAC Addresses**

**DASHBOARD** 

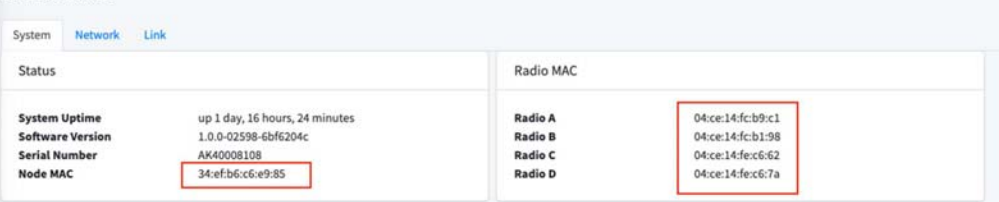

- **3.** Login to DN\_1. On Operation Mode:
	- Set as POP Node.
	- Open/R Network Address: This is network prefix allocation in your Terragraph network assigned to all individual nodes (e.g., 2001:B030:200B:05C0::).
	- Enter your network prefix in Open/R Network Prefix (e.g., 61).

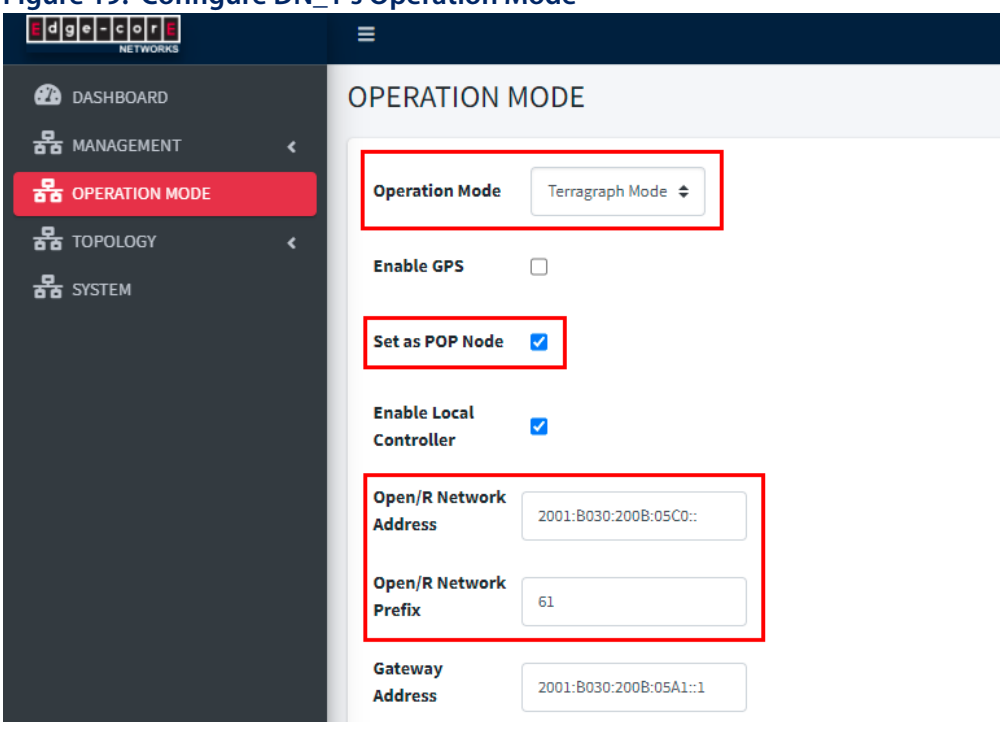

#### <span id="page-30-0"></span>**Figure 19: Configure DN\_1's Operation Mode**

■ Go to System and reboot the device.

#### <span id="page-30-1"></span>**Figure 20: Reboot DN\_1**

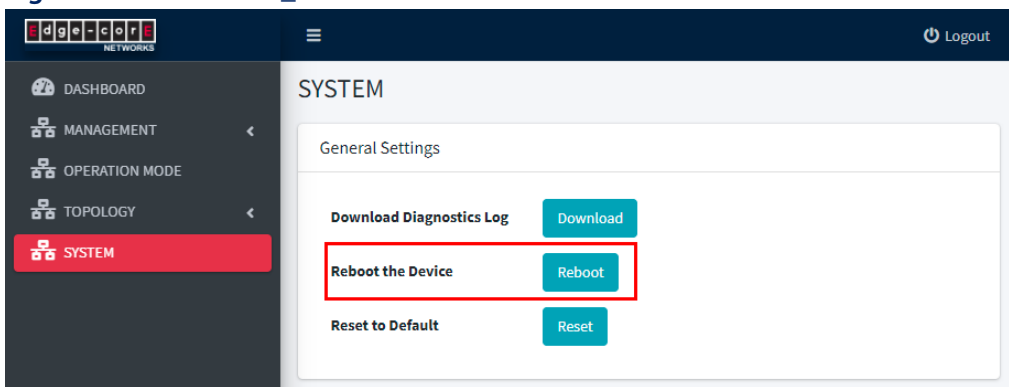

- **4.** Proceed to Topology > Node Setting:
	- POP node should be automatically populated.
	- Click on Add to insert DN\_2 information. Select type DN and enter the Node MAC and Radio MAC addresses from Step 2.
	- Click Save to Apply.

#### <span id="page-31-0"></span>**Figure 21: Node Setting**

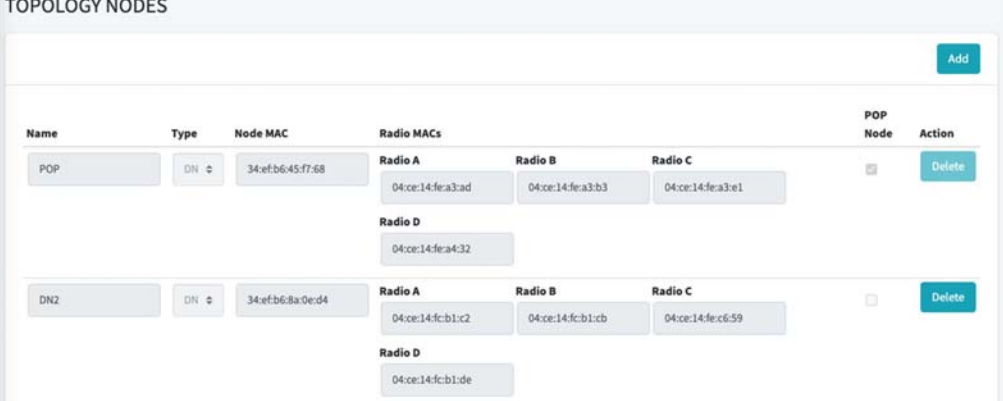

- **5.** Proceed to Topology > Link setting:
	- Set POP node as the Initiator and DN\_2 as the Responder. Select the radios that connect DN\_1 to DN\_2.
	- Select the channel.
	- Click Save to Apply.

#### <span id="page-31-1"></span>**Figure 22: Link Setting**

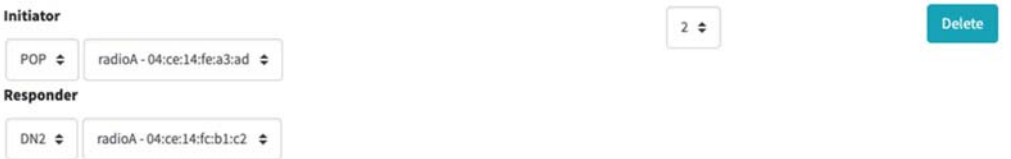

**6.** Check the Dashboard for the status of the link.

#### <span id="page-31-2"></span>**Figure 23: Link Status**

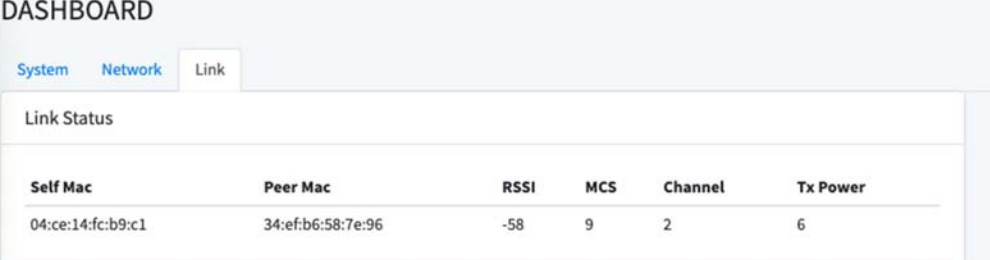

#### <span id="page-32-0"></span>**MLTG-360 to MLTG-CN in Bridge mode**

This example uses one MLTG-360 as distribution node (DN) linking to a MLTG-CN (CN) in Bridge mode.

**1.** Login to the CN. On Status > Overview > MAC Address, copy and save the Wlan MAC Address. This will be needed to configure the link.

#### <span id="page-32-1"></span>**Figure 24: CN's Wlan MAC Address**

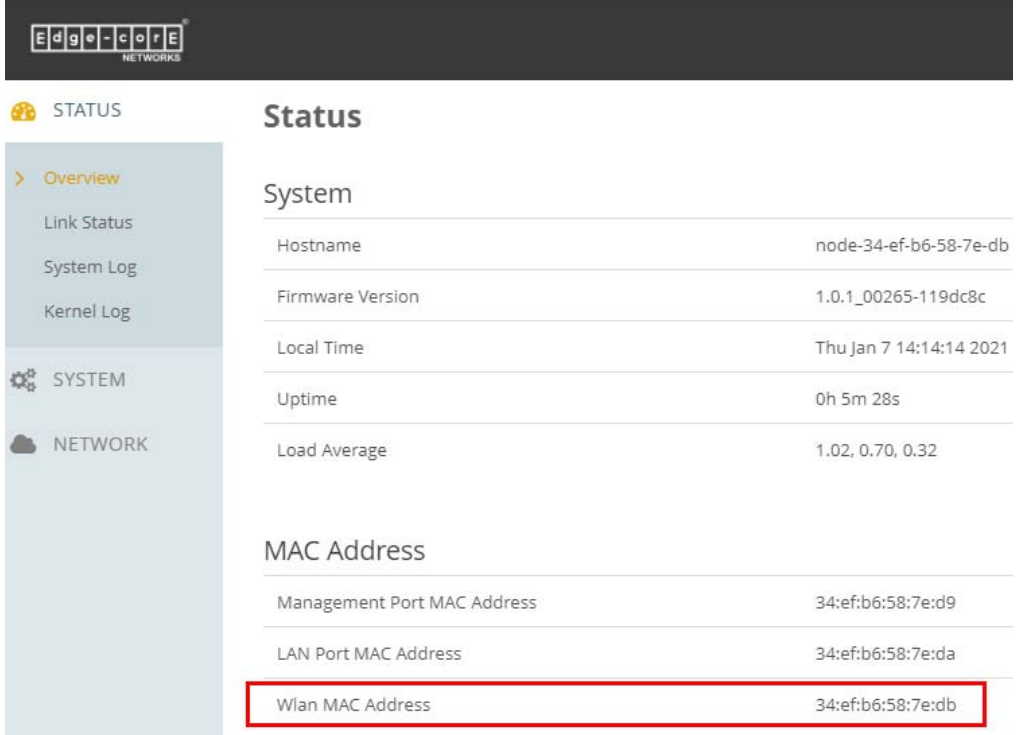

**2.** Proceed to Network > Interfaces and set the CN's Operation mode to Bridge Mode.

<span id="page-33-0"></span>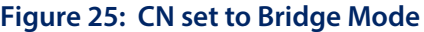

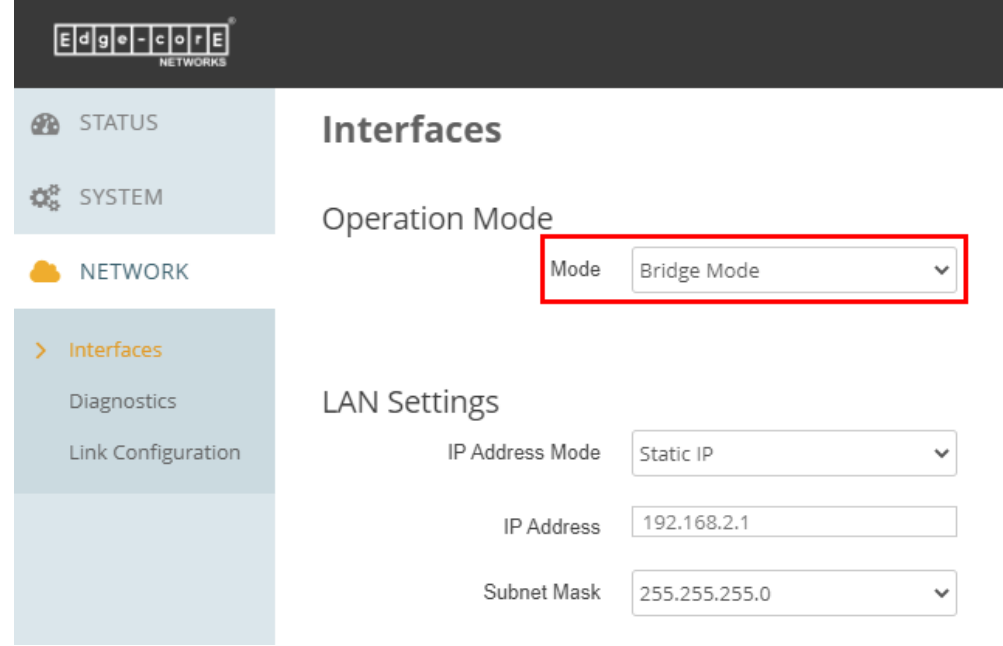

#### **3.** Login to the DN. On Operation Mode:

■ Set to Bridge Mode.

#### <span id="page-33-1"></span>**Figure 26: DN set to Bridge Mode**

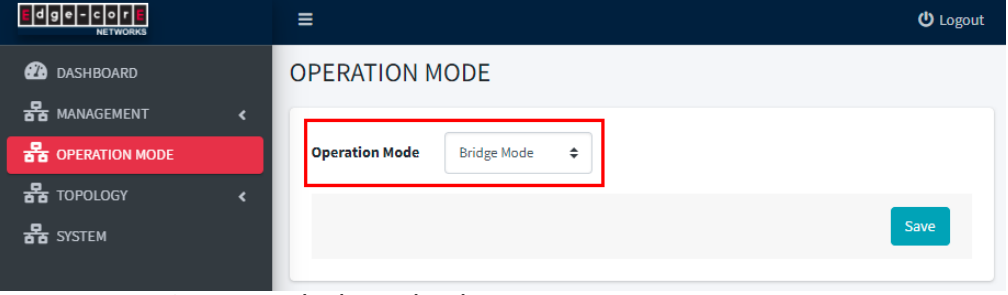

■ Go to System and reboot the device.

#### <span id="page-33-2"></span>**Figure 27: Reboot DN**

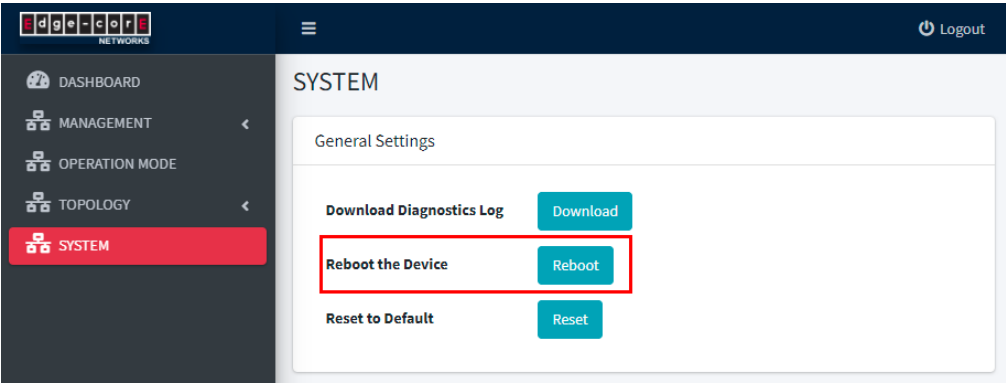

- **4.** On the DN, proceed to Topology > Link setting:
	- Select the radio that connect the DN to the CN.
	- Click Add Peer and use the CN's Wlan MAC Address from Step 1.

#### <span id="page-34-0"></span>**Figure 28: Add Peer**

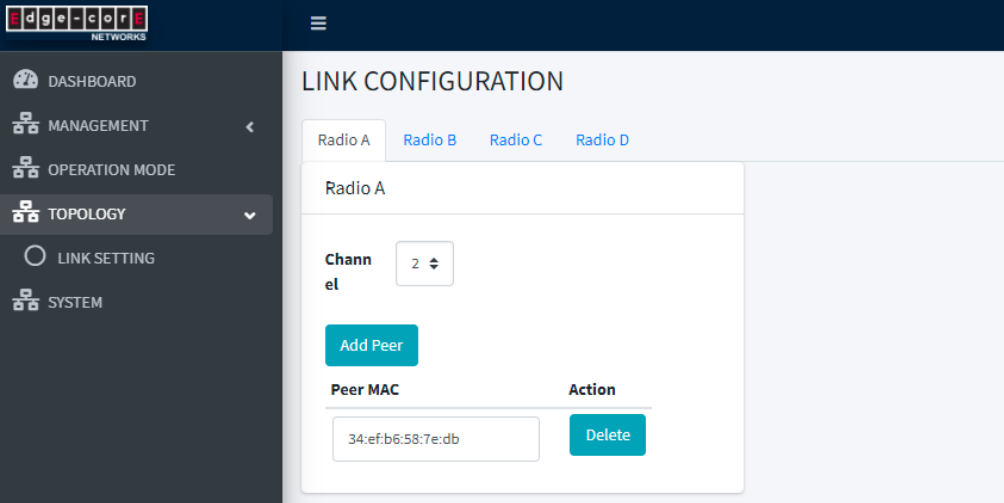

**5.** Check the Dashboard > Link for the status of the link.

#### <span id="page-34-1"></span>**Figure 29: Link Status**

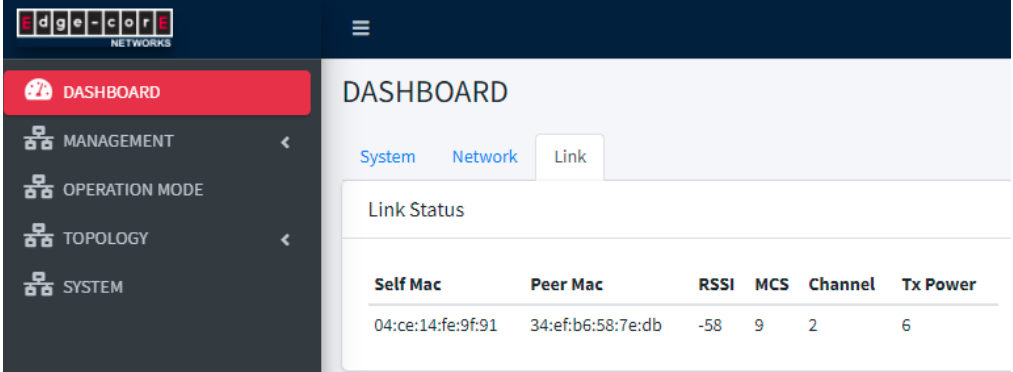

<span id="page-35-0"></span>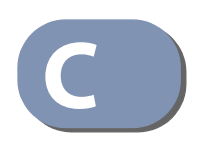

# <span id="page-35-3"></span>**C** Troubleshooting

### <span id="page-35-1"></span>**Access and Operational Issues**

#### <span id="page-35-2"></span>**Table 3: Troubleshooting Chart**

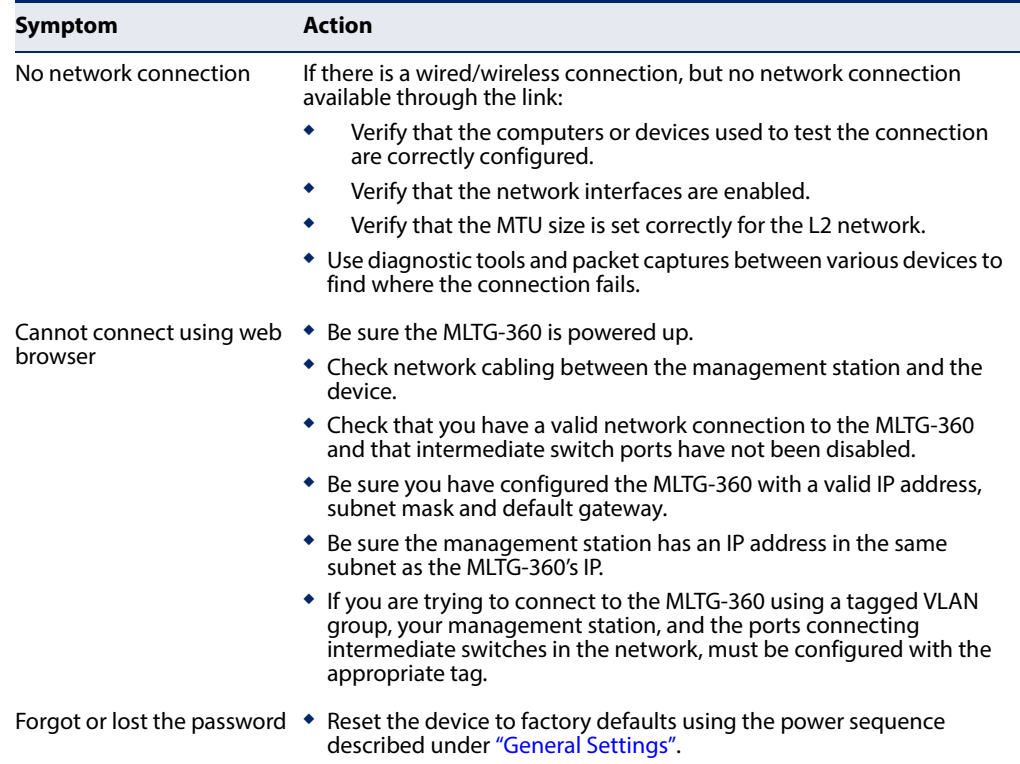

MLTG-360 E042021-MR-R01